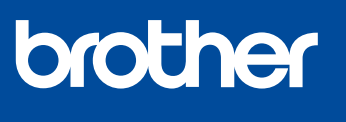

# **Pika-asennusopas**

D01TTG001-00 FIN Versio 0

Lue ensin *Tuotteen turvaohjeet* ja sitten tämä *Pika-asennusopas*, jotta osaat asentaa laitteen oikein.

**MFC-J4340DW MFC-J4440DW MFC-J4540DW DA FI**

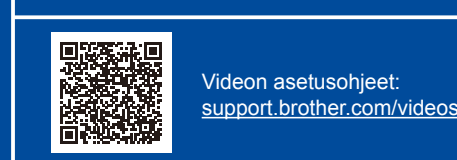

# 1 **Pura laite paketista ja tarkista pakkauksen sisältö**

Irrota suojateippi tai -kalvo laitteen ja tarvikkeiden päältä. Pakkauksen sisältö voi olla erilainen eri maissa.

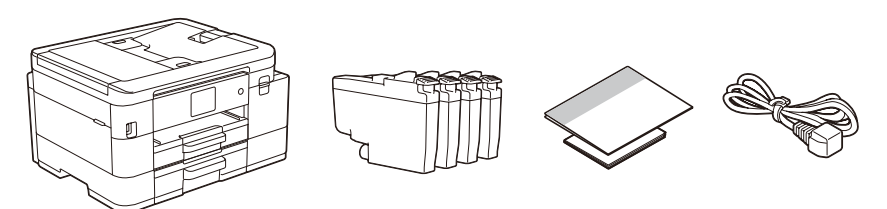

\* Useimmissa tämän *Pika-asennusoppaan* kuvissa on malli MFC-J4540DW.

### **VINKKI**

0

Säilytä kaikki pakkausmateriaalit ja laatikko laitteen mahdollista kuljetusta varten.

Uusimmat oppaat ovat saatavana Brotherin tukisivulta osoitteessa:

- • **Hanki sopiva liitäntäkaapeli, joka vastaa haluttua liitäntää.**
- **USB-kaapeli**
- Käytä enintään 2 metrin pituista USB 2.0 -kaapelia (tyyppi A/B).

[support.brother.com/manuals](https://support.brother.com/manuals)

- **Ethernet (verkko) -kaapeli (vain MFC-J4440DW / MFC-J4540DW)** Käytä vähintään luokan 5 suoraa kierrettyä parikaapelia nopeaa 10BASE-T- tai 100BASE-TX-
- Ethernet-verkkoa varten. Brother pyrkii vähentämään jätettä ja säästämään tuotannossaan vaadittuja raaka-aineita ja
	- energiaa. Lue lisätietoja ympäristötyöstämme osoitteessa [www.brotherearth.com.](https://www.brotherearth.com)

# 2 **Aseta tavallinen A4-paperi paperikasettiin**

Lisätietoja paperin käsittelystä ja kokoluokista on *Online-käyttöoppaassa* osoitteessa [support.brother.com/manuals](https://support.brother.com/manuals).

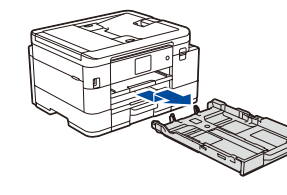

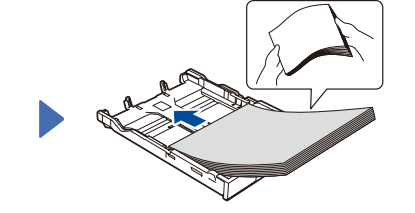

Vedä paperikasetti kokonaan laitteesta.

Leyhyttele paperit hyvin ja aseta ne alustaan.

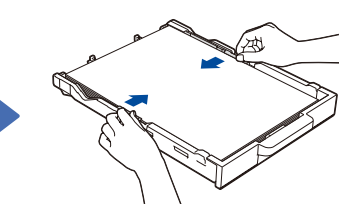

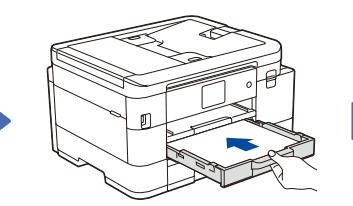

**1**

Säädä paperiohjaimia. Työnnä paperikasetti hitaasti kokonaan laitteeseen.

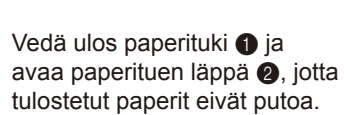

**2**

3 **Virtajohdon kytkeminen**

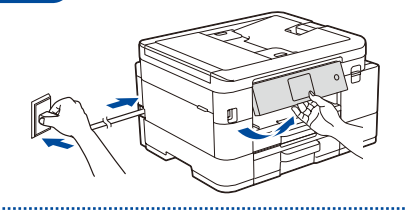

**VINKKI** Voit lukea nestekidenäyttöä helpommin säätämällä ohjauspaneelin kulmaa.

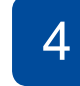

Asenna värikasetit nestekidenäytön ohjeiden mukaan. Sulje värikasetin kansi. Laite valmistelee musteputkijärjestelmän

Kun värikasetit asennetaan ensimmäisen kerran, laite käyttää tarvittavan määrän mustetta musteensyöttöputkien täyttöön laadukkaiden tulosteiden tuottamiseksi. Tämä

## 4 **Valitse maa tai kieli**

Laitteen virran kytkemisen jälkeen voi olla tarpeen asettaa maa tai kieli (riippuen laitteestasi). Noudata tarvittaessa nestekidenäytön ohjeita.

# 5 **Pakkauksen värikasettien asennus**

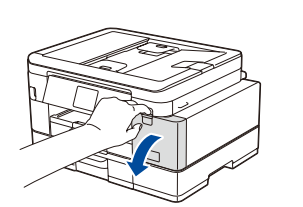

Avaa värikasetin kansi.

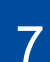

# **Tulostuksen kohdistuksen säätäminen (suositeltu)**<br>Tarkista tulostuslaatu kohteistaminen laitteen käyttöä nainamalla

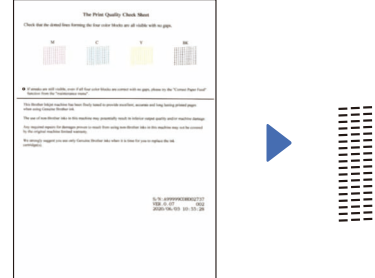

Noudata nestekidenäytön ohjeita ja paina sitten [OK] tai **c**. Laite tulostaa tulostuslaadun tarkistusarkin.

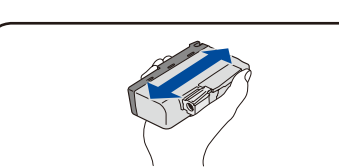

Tarkista arkin neljän värilohkon laatu nestekidenäytön ohjeiden mukaan ja aloita sitten puhdistus.

**OK Huono**

Ravista nopeasti vain **mustaa** värikasettia vaakasuunnassa 15 kertaa kuvatulla tavalla ja aseta se laitteeseen.

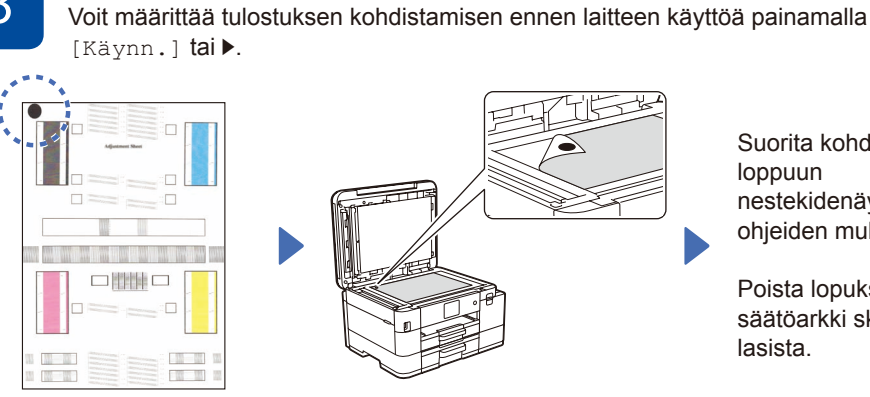

tulostusta varten.

tapahtuu vain kerran.

**VINKKI**

Tulosta säätöarkki nestekidenäytön ohjeiden mukaan. Musta ympyrämerkki sijaitsee arkin vasemmassa yläkulmassa.

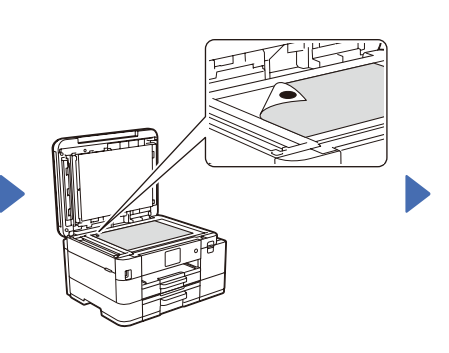

Aseta säätöarkki tekstipuoli alaspäin skannerin lasille. Varmista, että musta ympyrämerkki on skannerin lasin vasemmassa yläkulmassa.

Suorita kohdistus loppuun nestekidenäytön ohjeiden mukaan.

Aseta päiväys ja kellonaika nestekidenäytön

Kun olet asettanut päiväyksen ja ajan, voit määrittää laiteohjelmiston päivityksen

6 **Aseta päiväys ja kellonaika**

ohjeiden mukaan.

oletusasetukset.

Poista lopuksi säätöarkki skannerin lasista.

Määritä laitteen asetukset nestekidenäytön ohjeiden mukaan.

- • Määritä kasetin asetukset (vain MFC-J4540DW).
- • Tarkista ohjelmiston asennustiedot.

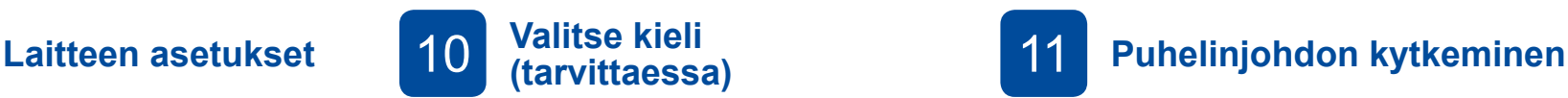

- $MFC-14340DW$
- 1. Paina **Settings (Asetukset)**-painiketta.
- 2. Paina **a** tai **b** valitaksesi seuraavat:
	- a. Valitse [Perusasetukset] ja paina sitten **OK**.
- b. Valitse [Kielivalinta] ja paina sitten **OK**.
- c. Valitse kieli ja paina sitten **OK**.
- 3. Paina **Stop/Exit (Lopeta/Poistu)**-painiketta.

#### ■ MFC-J4440DW / MFC-J4540DW

- 1. Paina  $\left|\left|\right|\right|$  [Asetukset] >
- [Kaikki asetuks.] > [Perusasetukset] > [Kielivalinta].
- 2. Valitse kielesi.
- 3. Paina painiketta.

Jos et käytä laitetta faksina, siirry kohtaan **12** . *Onlinekäyttöopas* sisältää lisätietoja faksitoiminnon käytöstä.

(Eurooppa)

Voimme tarvittaessa lähettää sinulle aidon Brother-johdon maksutta. Ota meihin yhteyttä osoitteessa [www.brother.eu](https://www.brother.eu).

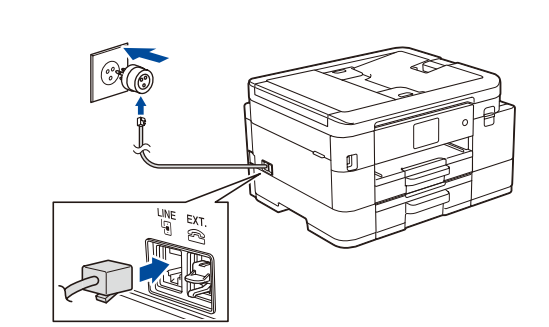

- 12 **Tietokoneen tai mobiililaitteen liittäminen laitteeseen**
- Suorita asennus loppuun näiden vaiheiden avulla käyttämällä jotakin tietokoneessa käytettävissä olevaa yhteystyyppiä.

Lataa ja asenna Brother-ohjelmisto osoitteessa [setup.brother.com.](https://setup.brother.com)

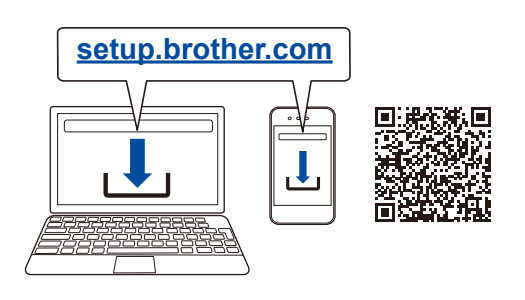

#### **Noudata näytön ohjeita ja kehotteita.**

#### **VINKKI**

Jos kyseessä on langallinen verkkoyhteys (vain MFC-J4440DW / MFC-J4540DW) ja USB-liitäntä, etsi laitteen sisällä oleva oikea portti (käyttämäsi kaapelin perusteella) kuvan mukaisesti.

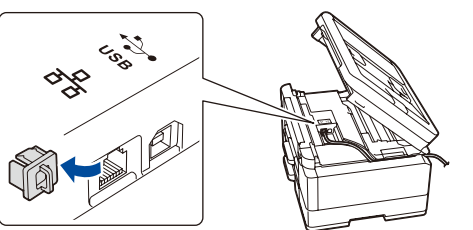

## **Asennus valmis**

Voit nyt tulostaa ja skannata laitteella. Katso uusimmat laiteohjelmistoversiot osoitteesta [support.brother.com/up7.](https://support.brother.com/up7)

#### **Tärkeä verkon suojausta koskeva huomautus:**

Tämän laitteen asetusten hallinnan oletussalasana sijaitsee laitteen takaosassa, ja sen yhteydessä on merkintä "**Pwd**". Suosittelemme, että vaihdat oletussalasanan välittömästi, jotta voit suojata laitettasi luvattomalta käytöltä.

### **Yhteyden muodostaminen ei onnistu? Tarkista seuraavat:**

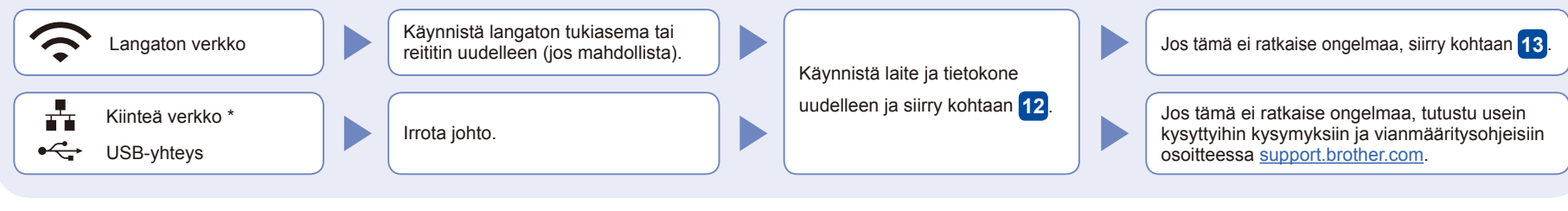

\* Vain MFC-J4440DW / MFC-J4540DW

# 13 **Manuaalinen langaton käyttöönotto**

Jos langaton asennus ei onnistu, yritä määrittää yhteys manuaalisesti.

Hae langattoman tukiaseman/reitittimen SSID (verkon nimi) ja verkkoavain (salasana) ja kirjoita ne alla olevaan taulukkoon.

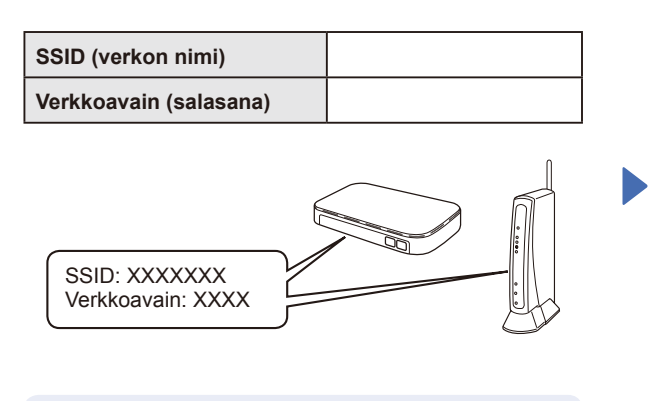

Jos et löydä näitä tietoja, kysy verkkovastaavalta tai langattoman tukiaseman/reitittimen valmistajalta.

- MFC-J4340DW
- 1. Siirry laitteen luo ja paina paneelin  $\widehat{\mathbb{G}}$ -painiketta.
- 2. Valitse [Etsi Wi-Fi-verkko] painamalla **OK**.
- Nestekidenäytössä näkyy [Otetaanko WLAN käyttöön?] -viesti.
- 3. Valitse Kyllä painamalla ▶.

### ■ MFC-J4440DW / MFC-J4540DW

### Paina laitteessa  $\frac{1}{2}$  >

[Etsi Wi-Fi-verkko] > [Kyllä].

Valitse tukiaseman/reitittimen SSID (verkon nimi) ja anna verkkoavain (salasana). Kun langaton asennus on onnistunut, nestekidenäytössä näkyy teksti [Kytketty].

Jos asennus ei onnistu, käynnistä Brother-laite ja langaton tukiasema tai reititin uudelleen ja toista vaihe **13** .

Asenna ohjelmisto siirtymällä kohtaan **12** .